10 juillet 2023

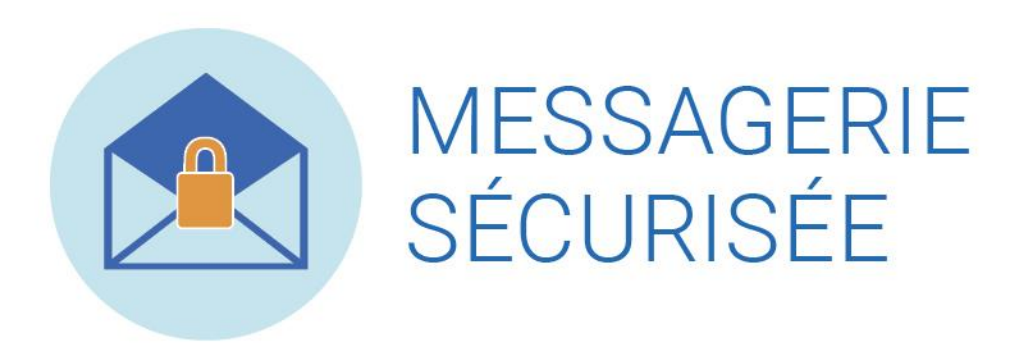

# GUIDE DE L'UTILISATEUR

Dispensateurs de services

Audioprothésistes **Ocularistes** 

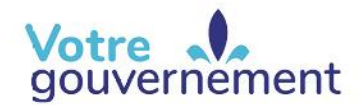

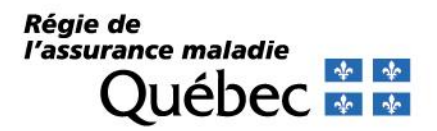

# **MESSAGERIE SÉCURISÉE**

La messagerie sécurisée permet de gérer, dans un espace protégé contre les accès non autorisés, tous les états de compte que nous transmettons aux dispensateurs d'aides techniques. Cette solution vous permettra de consulter les états de compte que nous vous transmettons.

Quelques fonctionnalités :

- Nombre illimité de messages : Vous avez toujours accès à vos messages. Vous pouvez aussi sauvegarder sur votre ordinateur personnel les états de compte reçus;
- Fonctions de recherche : Vous pouvez rechercher un message pour une période précise. Chaque message porte un numéro de référence unique.

## **DESCRIPTION DE L'APPLICATION**

### **Aperçu et fonctionnalités générales**

Pour accéder à la messagerie sécurisée, vous devez cliquer sur le bandeau afin d'atteindre la boîte de réception contenant les messages reçus.

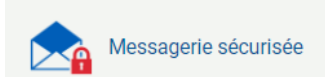

L'application présente un menu de navigation ainsi que des messages d'information variables destinés aux dispensateurs. Elle est divisée en quatre zones distinctes :

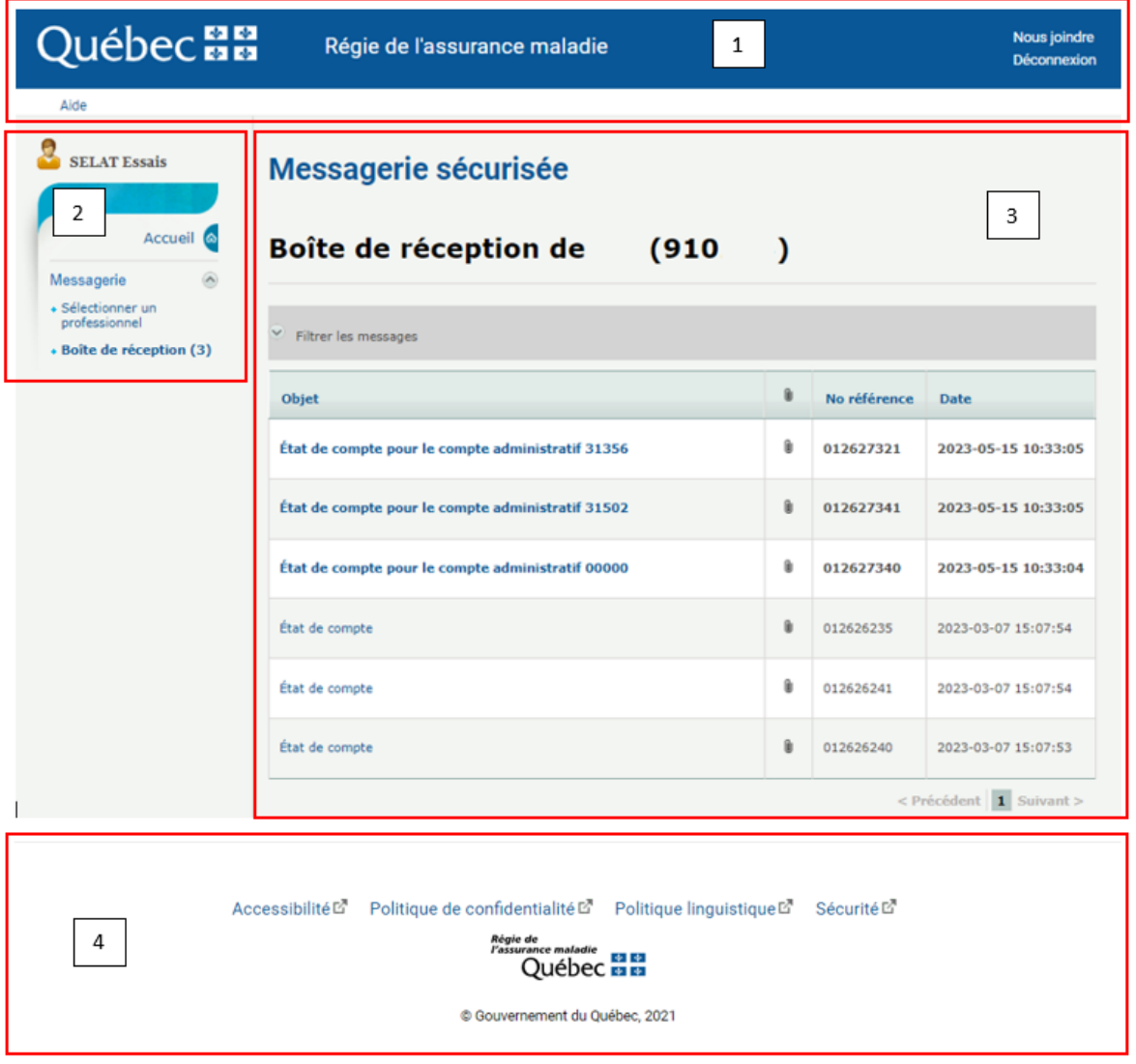

- 1) Bandeau « Régie de l'assurance maladie du Québec »
	- **Logo du gouvernement du Québec** : Ouvre dans une nouvelle page notre site Internet.
	- **Nous joindre** : Affiche les coordonnées du Centre de relations avec les professionnels.
- **Déconnexion** : Déconnecte votre session.
- **Aide** : Affiche le Guide d'utilisation de la messagerie sécurisée.
- 2) Menu de navigation
	- **Identité de l'utilisateur** : Affiche le nom de l'utilisateur de l'application.
	- Accueil  $\circledast$ : Affiche la page d'accueil de la messagerie.
	- **Sélectionner un professionnel :** Permet de sélectionner un dispensateur dans la liste déroulante.
	- **Boîte de réception** : Contient les messages que nous transmettons. Si le libellé « Boîte de réception » est suivi d'un nombre entre parenthèses, cela indique le nombre de messages non lus dans la boîte de réception. Il est impossible de créer des sous-dossiers dans la boîte de réception.
- 3) Boîte de réception

Cette zone affiche le contenu principal de l'application de la messagerie sécurisée. L'information varie selon l'élément sélectionné dans le menu de navigation. En général, elle présente :

- **Message d'information** : Affiche un message d'information destiné aux utilisateurs. La zone est invisible s'il n'y a pas de message d'information. Le message sera situé en haut de la page.
- **Filtrer les messages** : Permet de filtrer les messages à afficher selon la date du message, le numéro de référence ou un mot clé.

Note : Les filtres de recherche ne s'appliquent qu'à un seul élément de la messagerie à la fois.

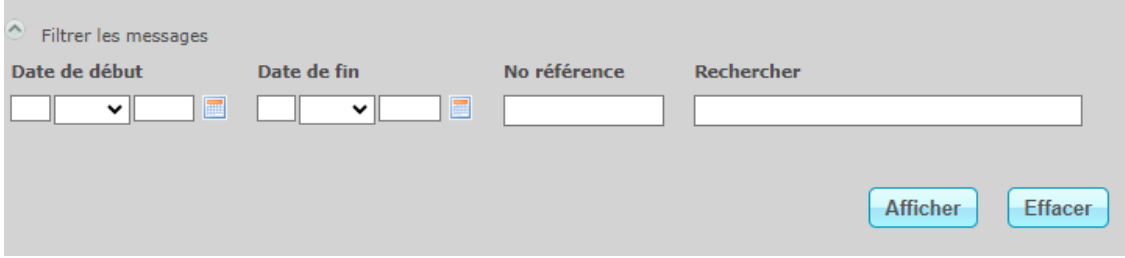

- **Messages** : Affiche les messages contenus dans la boîte de réception. Chaque message se compose des éléments suivants :
	- Objet : Affiche le sujet du message.
	- Trombone : Indique si un fichier est joint au message.
	- $-$  N° de référence : Affiche le numéro de référence du message. Chaque numéro est unique.
	- Date : Affiche la date et l'heure d'envoi du message.
		- Note : Le champ « Rechercher » permet la recherche d'un mot clé dans la colonne « Objet ».

#### **Consulter un message**

Pour consulter un message, vous devez cliquer sur l'objet du message. La fenêtre permettant la consultation du message s'affiche. Elle se compose des éléments suivants : l'objet du message, le bouton d'impression, le numéro de référence, le corps du message et le bouton de fermeture.

Note : Vous pouvez ouvrir plus d'un message à la fois en cliquant sur l'objet de chacun d'eux. Un message consulté **ne peut pas être remis** en message *non lu*.

Vous pouvez également afficher votre état de compte en cliquant directement sur le trombone.

- 4) Pied de page
	- **Accessibilité** : Ouvre dans une nouvelle fenêtre la page sur l'accessibilité du Web selon les standards du gouvernement du Québec.
	- **Politique de confidentialité** : Ouvre dans une nouvelle fenêtre notre politique de confidentialité.
- **Politique linguistique** : Ouvre dans une nouvelle fenêtre notre politique linguistique.
- **Sécurité** : Ouvre dans une nouvelle fenêtre notre page sur la sécurité informatique.
- **Logo de la Régie** : Ouvre dans une nouvelle fenêtre le portail du gouvernement du Québec [\(http://www.gouv.qc.ca\)](http://www.gouv.qc.ca/).
- **© Gouvernement du Québec, 2021 :** Ouvre dans une nouvelle fenêtre la page *Droit d'auteur et demande d'autorisation de reproduction* [\(http://www.droitauteur.gouv.qc.ca/copyright.php](http://www.droitauteur.gouv.qc.ca/copyright.php)).